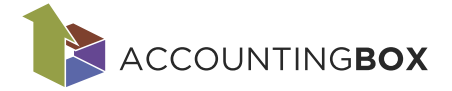

### **1 Inventura**

Inventura se izvaja konec dneva in je zadnji zapis na pregledu kartic. Sama inventura na pregledu kartice ni vidna, vidijo se interni prejemi – viški in interne izdaje – manki. Zaključek inventure naredi tudi zaključek obdobja in preračun kartic (vrednotenje zaloge).

### **1.1 Priprave na inventuro**

Če se inventuro dela prvič je potrebno preveriti nastavitev dokumentov na meniju **»Šifranti > Dokumenti«**, kjer potrebujemo dva dokumenta in sicer interni dokument za inventurni prejem in inventurno izdajo. Pri čemer moramo pri obeh dokumentih označiti, da gre za Ø Inventurni dokument. Samo en dokument interne izdaje in internega prejema je lahko označen, kot inventurni dokument.

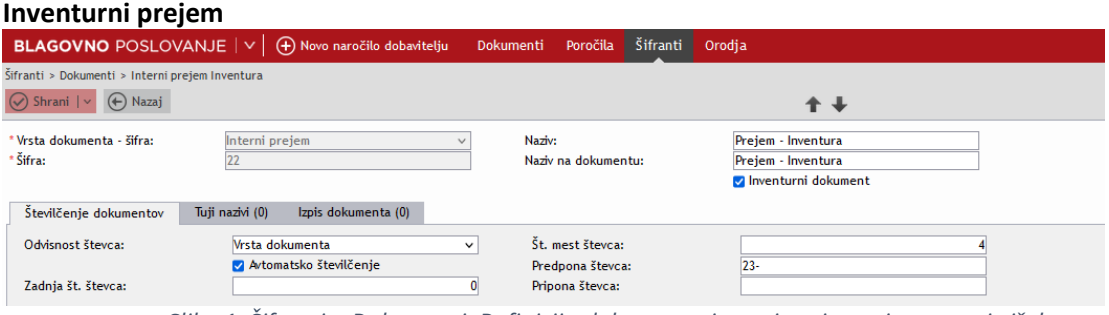

*Slika 1: Šifranti > Dokumenti: Definicija dokumenta interni prejem – inventurni višek*

#### **Inventurna izdaja**

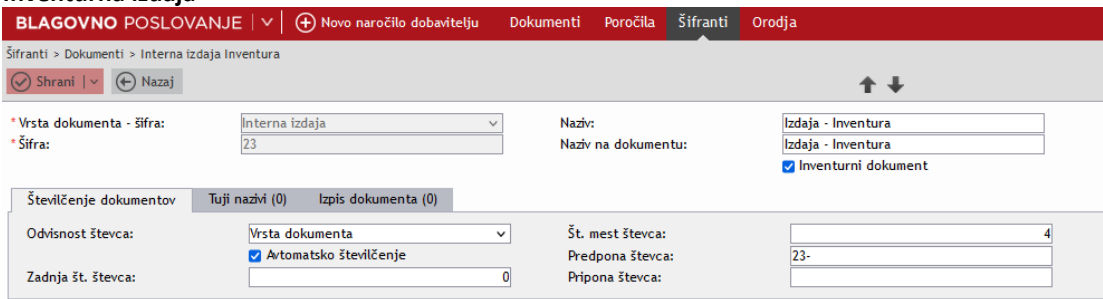

*Slika 2: Slika 1: Šifranti > Dokumenti: Definicija dokumenta interna izdaja – inventurni manjko*

Za namen izdelave internih dokumentov je potrebno v parametrih modula **»Nastavitve > Parametri«**, dodeliti tudi lastnega partnerja (iz šifranta partnerjev izberete svoje podjetje).

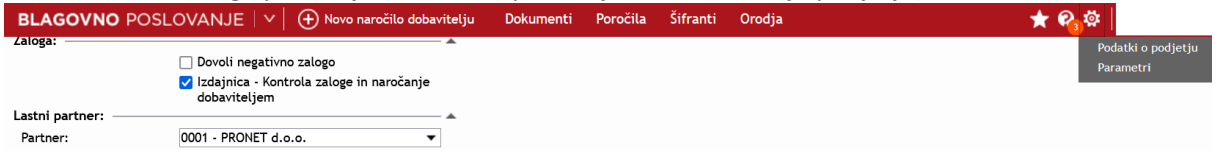

Pred izvedbo inventure morajo biti vsi dokumenti do dneva inventure vneseni in zaključeni! To preverimo preko pregleda »**Poročila > Kartica artiklov«** na način, da filtriramo pogled in preverimo ali imamo vse dokumente za izbrano skladišče zaključene do datuma inventure.

Pomagamo si s filtri »**Status dokumenta«**, **»Skladišče«** in **»Datum dokumenta«**.

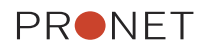

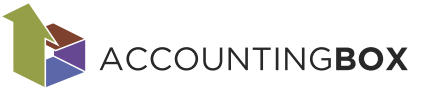

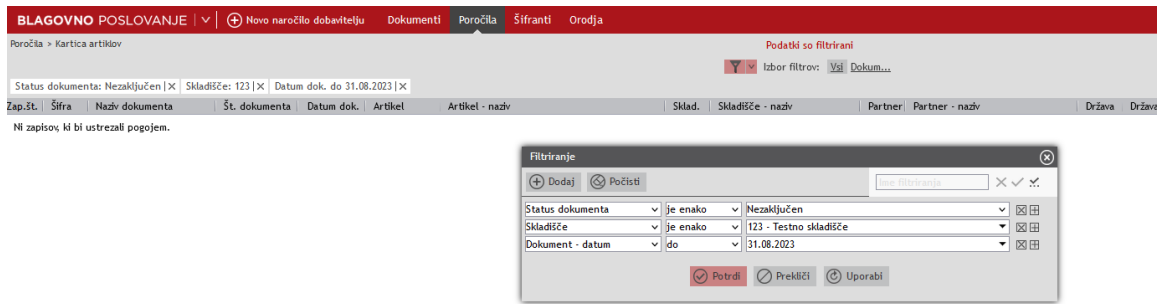

*Slika 3: Poročila > Kartica artiklov: Kontrola zaključenih dokumentov*

Pred samo izvedbo inventure se priporoča izvesti Zaključek obdobja, **»Dokumenti > Zaključek Obdobja«,** ki nam ovrednoti zaloge. Zaključek obdobja tudi preveri morebitne nezaključene dokumente na izbranem skladišču do tega datuma. Npr., če smo se zmotili pri vnosu nabavne cene na določenem prejemu in napako odkrijemo kasneje ali pozabimo dodati popust, stroške, ipd. bo sistem v tem primeru na podlagi FIFO (ali FEFO, če gre za tovrstne artikle) metode prevrednotil nabavne cene artiklov (velja tudi za že izdane artikle).

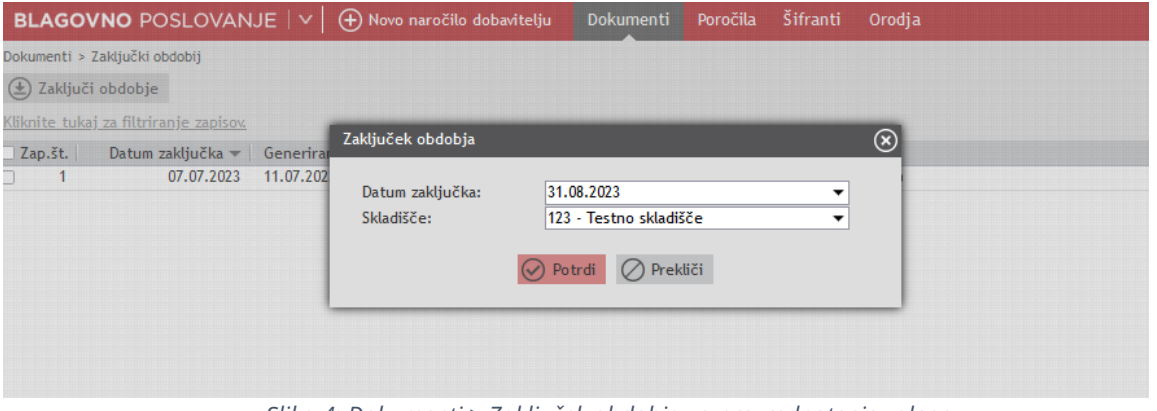

*Slika 4: Dokumenti > Zaključek obdobja za prevrednotenje zaloge*

Ko izvedemo zaključek obdobja, ga pobrišemo. Preračunani podatki ostanejo in se odražajo tudi na poročilih. Če izbrišemo zaključek obdobja se izbriše tudi blokada obdobja, kar pomeni da lahko ponovno ažuriramo (npr. odključimo prejeme, izdaje, ipd.) do določenega datuma.

#### **1.2 Poročila inventurna lista**

V kolikor se inventura izvaja ročno (brez terminalov), za izvedbo inventure potrebujemo Inventurno listo. To v programu izpišemo na meniju: **Poročila** → **Inventurna lista.** Zaradi lažjega popisa lahko naredimo inventurne liste za posamezno skladišče. Privzeto je datum inventure nastavljen na današnji dan, lahko ga spremenimo.

V izpisu so zajeti artikli, ki so imeli promet v izbranem obdobju, tudi če je stanje zaloge na datum inventure 0.

Lahko izberemo tudi možnost izpisa količin in nazivov stolpcev.

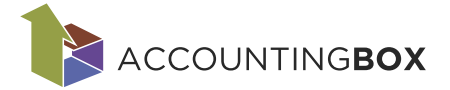

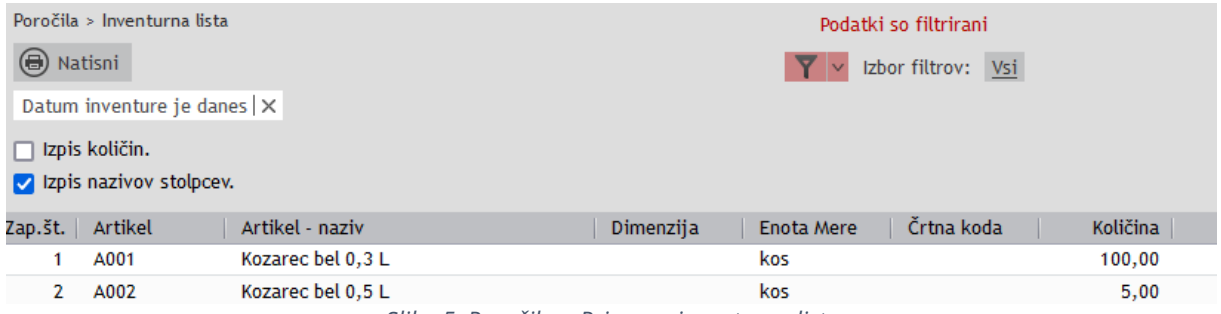

*Slika 5: Poročila > Priprava inventurne liste*

Izpis je privzet oz. v drugih besedah vprogramiran in ga ni mogoče spreminjati, kar pomeni, da pri tem ni važno katere stolpce smo izbrali za prikaz na seznamu. Na izpisu so naslednji stolpci: zaporedna številka, šifra, naziv, enota mere, popisane količine.

## Inventurna lista

Datum inventure: '30.06.2023'; Skladišče: '001 - Glavno';

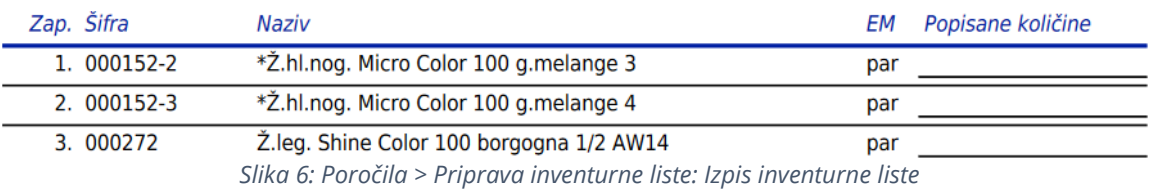

# **1.3 Poročila** → **inventurna lista s serijskimi številkami**

Izpis je enak kot izpis inventurne liste, s to razliko da nam izpiše tudi serijske številke.

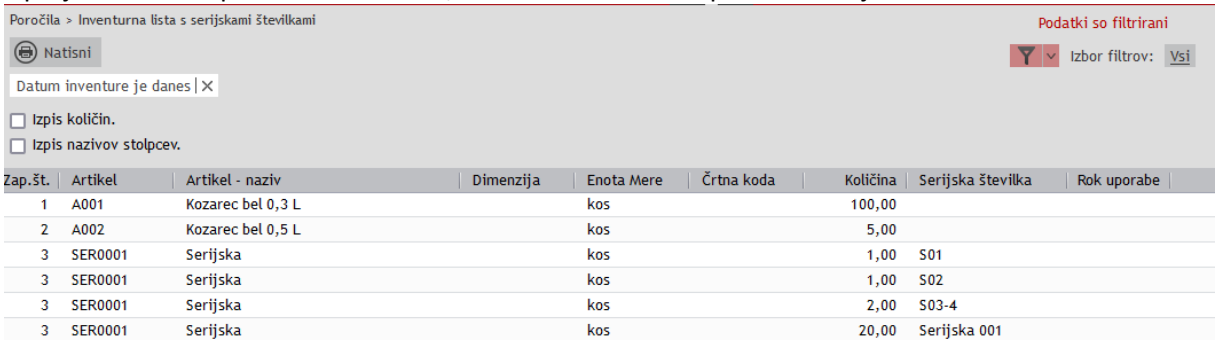

*Slika 7: Poročila > Inventurna lista s serijskimi številkami*

## **2 Odpiranje/kreiranje inventure**

### **2.1 Popis zaloge oz. inventura**

Inventuro oz. popis zaloge izvedemo na meniju **»Dokumenti > (interni dokumenti) Inventura«**, kjer odpremo nov dokument in določimo datum inventure, ter vnesemo željeno skladišče, kjer se bo izvajala inventura.

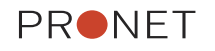

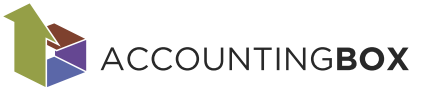

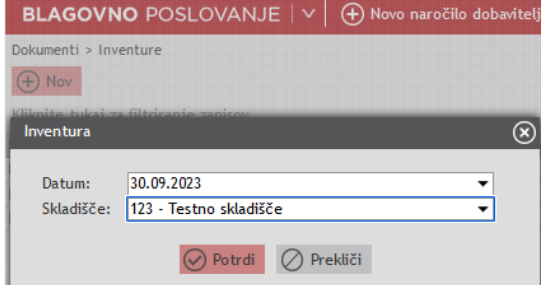

*Slika 8: Dokumenti > Inventure, kreiranje nove inventure*

Pri shranjevanju/odpiranju inventure se izvede kontrola nezaključenih dokumentov, ki vplivajo na zalogo za izbrano obdobje. V primeru, da imate do izbranega obdobja nezaključene dokumente, pri čemer vas sistem opozori, da ti obstajajo še vedno pa je možno kreirati inventurni dokument. Sicer priporočamo, da pred samo inventuro uskladite stanje zaloge in zaključite vse dokumente za izbrano skladišče.

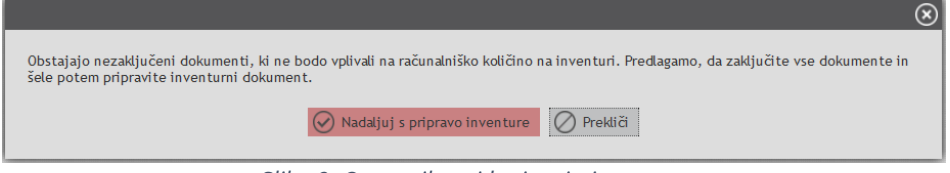

*Slika 9: Opozorilo pri kreiranju inventure*

#### Spodaj v vrsticah lahko izberemo opcijo »**Prenesi«**,

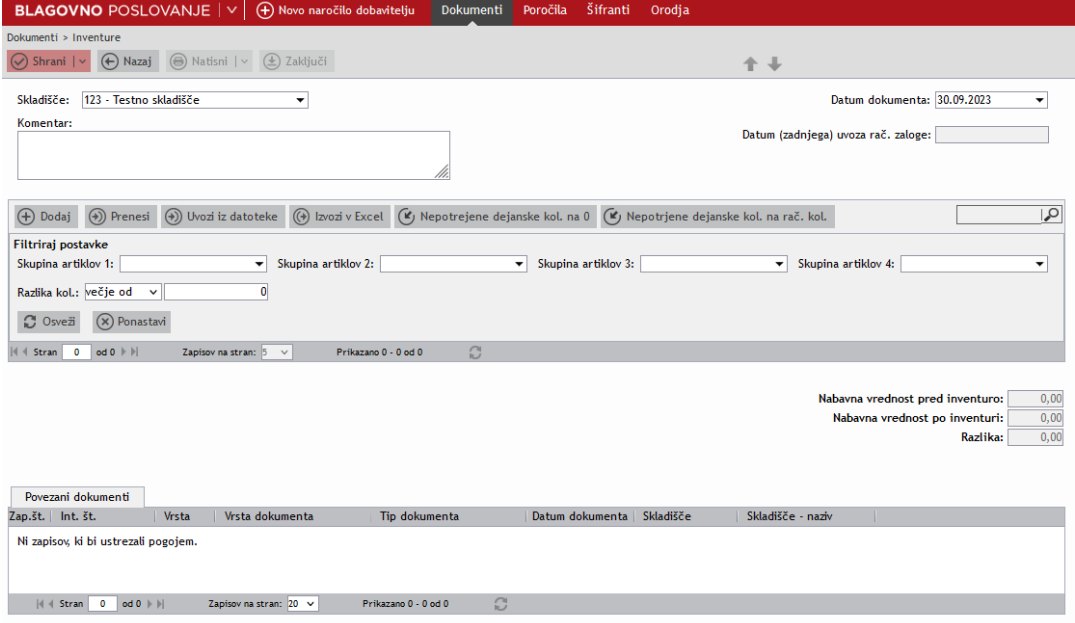

*Slika 10: Dokumenti > Inventure, kreiranje in vnos inventure*

pri čemer se nam v **Računalniško kol.** prenese količina zaloge na podlagi stanja zalog. V polje **Dejanska kol.** po popisanih količinah vnesemo dejansko količino artikla na zalogi.

Z opcijo **Uvozi iz datoteke** prenesemo artikle iz datoteke, ki je bila generirana iz čitalca.

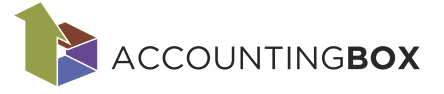

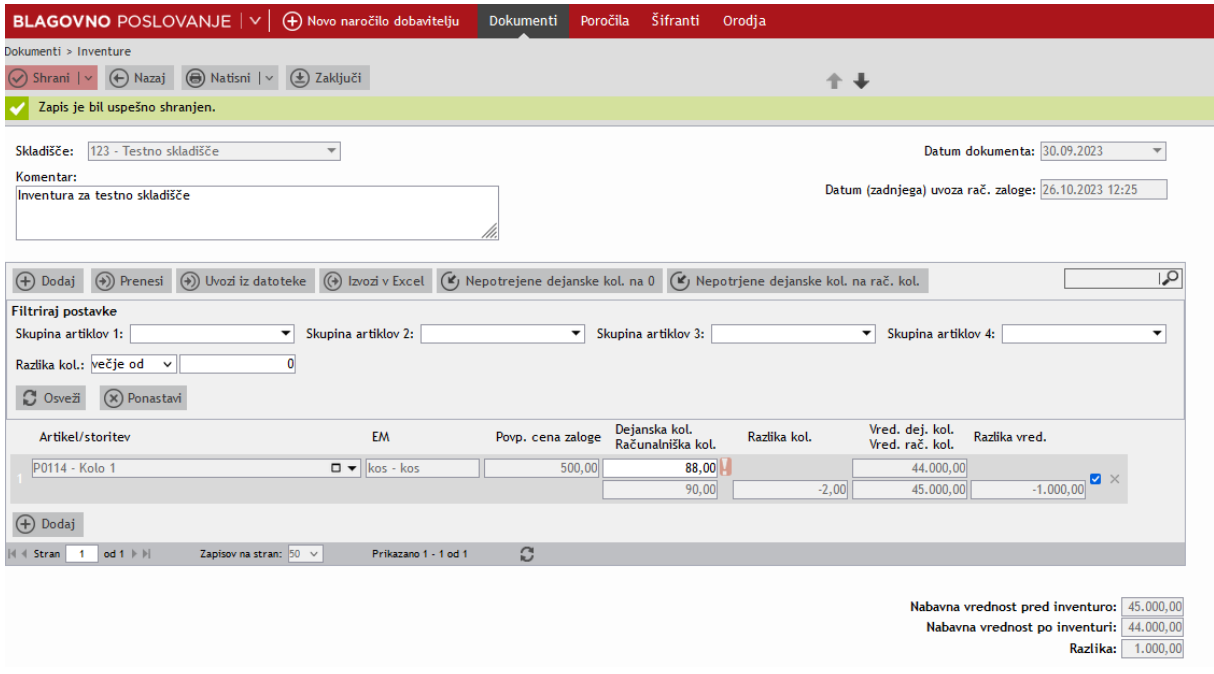

*Slika 11: Vnos inventure*

## **2.2 Ročni vnos inventurnih postavk**

Iz spustnega seznama izberemo artikel. Neaktivnih artiklov ni dovoljeno vnašati. Pri ročnem vnosu sem nam vključijo kljukice, kar pomeni, da smo postavko že obdelali.

| Artikel/storitev              | <b>EM</b>                                          | Povp. cena zaloge | Dejanska kol.<br>Računalniška kol. | Razlika kol. | Vred. dej. kol.<br>Vred. rač. kol. | Razlika vred.   |
|-------------------------------|----------------------------------------------------|-------------------|------------------------------------|--------------|------------------------------------|-----------------|
| A005 - Kozarec rdeč 0,3 L     | $\Box$ $\blacktriangleright$ $\parallel$ kos - kos | 5,00              | 60,00                              |              | 300,00                             |                 |
|                               |                                                    |                   | 2,00                               | 58,00        | 10,00                              | 290,00          |
| A006 - Kozarec 006            | $\Box$ $\bullet$ $\parallel$ kos - kos             | 12,00             | 0,00                               |              | 0,00                               | $\Box$ $\times$ |
|                               |                                                    |                   | 50,00                              | $-50,00$     | 600,00                             | $-600,00$       |
| A003 - A003 - Kozarec črn 0,5 | $\Box$ $\blacktriangleright$ kos - kos             |                   | 55,00                              |              |                                    | $\mathbf{N}$    |
|                               |                                                    |                   | 0,00                               | 55,00        |                                    |                 |
| A001 - Kozarec bel 0,3 L      | $\Box$ $\bullet$ $\parallel$ kos - kos             |                   | $1,00$ $\blacksquare$              |              |                                    | $\Box$ $\times$ |
|                               |                                                    |                   | 0,00                               | 1,00         |                                    |                 |

*Slika 12: Dokumenti > Inventure, ročni vnos inventurnih postavk*

## **2.3 Uvoz inventurnih postavk**

Postavke se lahko tudi uvozi. Navodila so na maski za uvoz inventurnih postavk na gumbu »Uvozi«.

#### **Vzorec datoteke**

Podprt je CSV format.

Vzorčno datoteko za uvoz artiklov prevzamete na uvozni maski »**Dokumenti > inventure > Uvozi iz datoteke**« s klikom na gumb »Vzorčna datoteka«. Pred uvozov v sistem je potrebno datoteko shraniti, kot CSV z načinom kodiranja UTF-8.

### **Struktura podatkov**

Datoteka mora vsebovati podatke v naslednjem vrstnem redu:

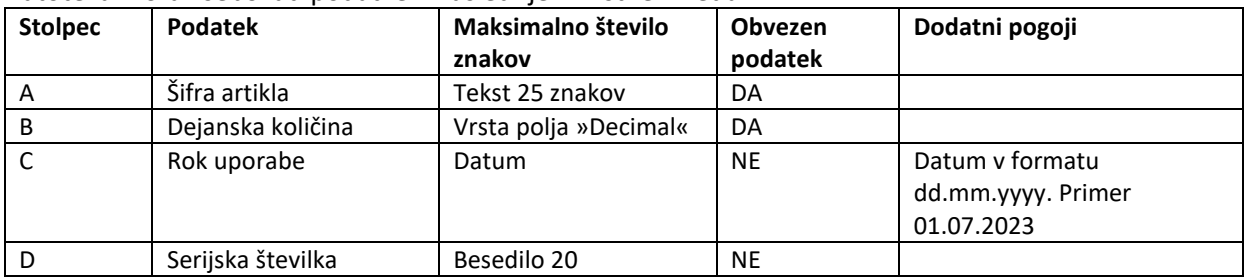

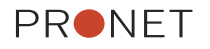

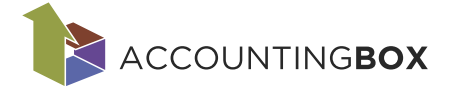

Prvo vrstico smatramo kot nazive stolpcev, jo ignoriramo! Vrednosti v posamezni vrstici morajo biti ločene s podpičjem(;).

#### **Uvoz datoteke**

S klikom na gumb [Uvozi datoteke] se odpre dialog, kjer izberemo datoteko za uvoz v .CSV formatu.

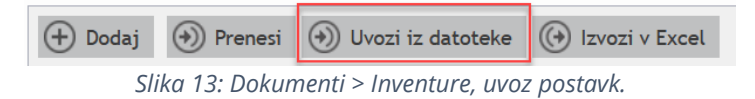

Program pri tem opozori na morebitno podvajanje pri uvozu inventure.

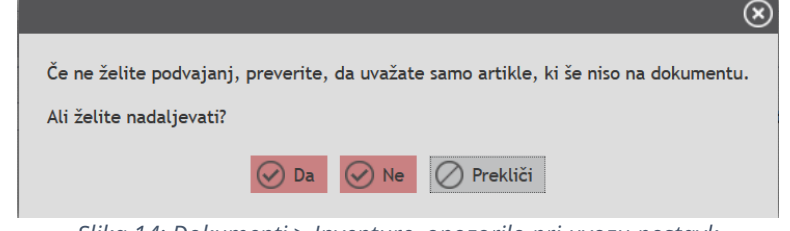

*Slika 14: Dokumenti > Inventure, opozorilo pri uvozu postavk*

Ko kliknemo DA se na odpre okno za način uvoza. Izberemo ali želimo da se nam pri uvozu količine podvojenih artiklov prištejejo ali prepišemo potrjeno količino z novim uvozom. Izberemo opcijo in kliknemo gumb [Izberi].

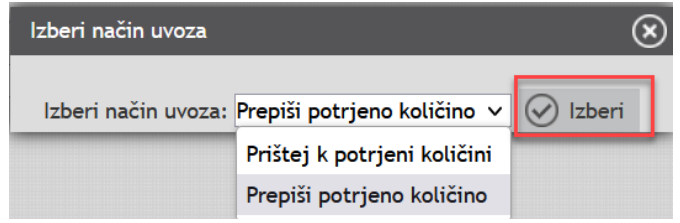

*Slika 15: Dokumenti > inventure, izbira načina uvoza postavk*

Nato se nam odpre okno za izbor datoteke za uvoz. Kliknemo gumb prebrskaj in poiščemo datoteko na računalniku. Kliknemo gumb uvozi, da sprožimo uvoz.

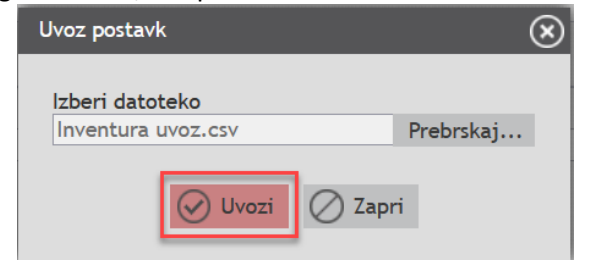

*Slika 16: Dokumenti > inventure izbira uvozne datoteke*

V kolikor imamo datoteki nepopolne podatke nas program opozori. Uvoz inventure se prekine. Potrebno je urediti in popraviti datoteko.

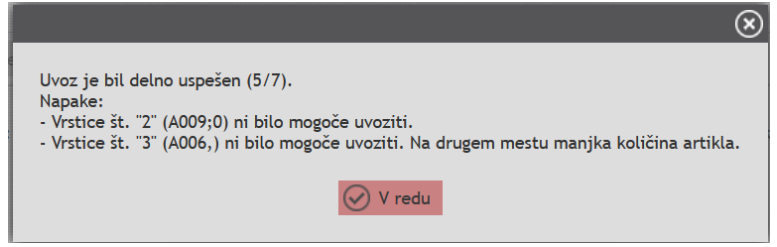

*Slika 17: Dokumenti > inventure, napake pri uvozu postavk*

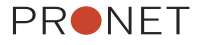

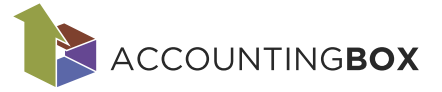

V kolikor je bil uvoz uspešen se maska zapre in javi uvoz je bil uspešen.

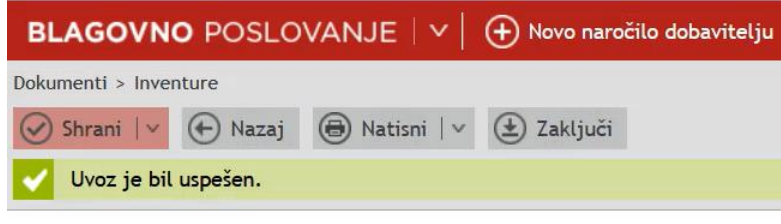

*Slika 18: Dokumenti > inventure, obvestilo o uspešnem uvozu*

# **2.4 Zaključek inventure**

Po pregledu in ureditvi postavk sledi zaključek inventure s klikom na gumb »Zaključi«.

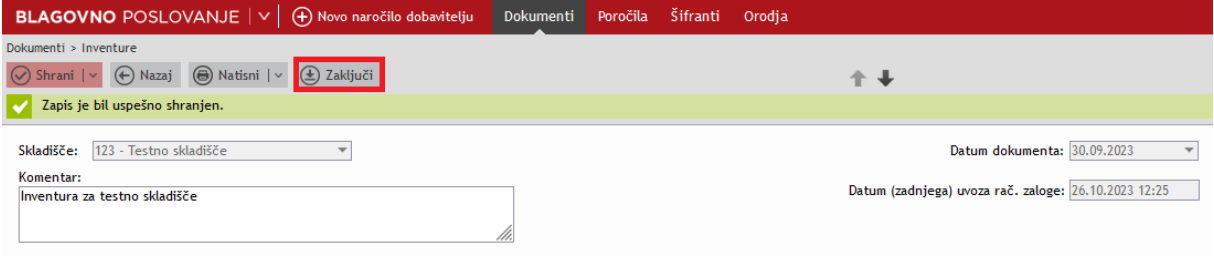

*Slika 19: Dokumenti > inventure, zaključek inventure*

Kontrole pri zaključevanju inventure:

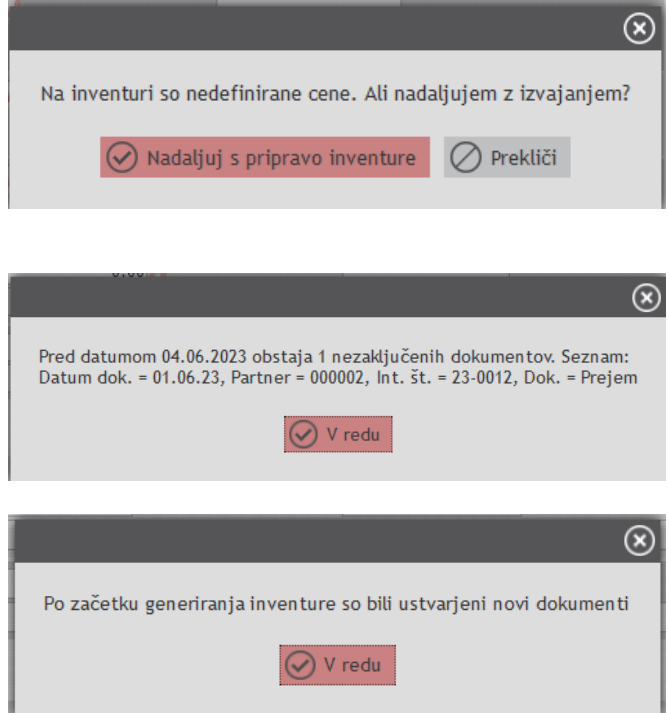

V kolikor smo v koraku 1.1. določili dokumente za inventuro nam te sistem privzeto predlaga v fazi zaključka inventure.

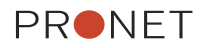

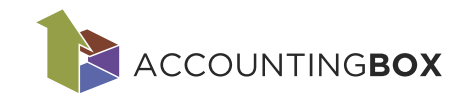

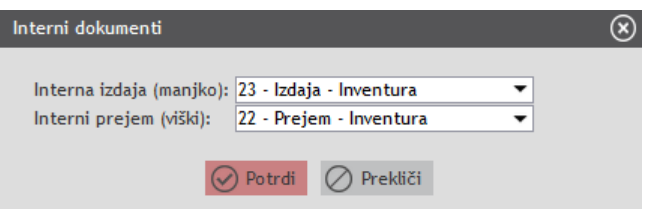

*Slika 20: Dokumenti > inventure, zaključek inventure izbor dokumentov*

Pri zaključku inventure se kreirajo interni dokumenti in izvede se zaključek obdobja. Do dokumentov, ki so bili kreirani pri inventuri lahko dostopamo preko menija **»Dokumenti > Interni prejemi«** ali **»Dokumenti > Interne izdaje«** oz. z dvoklikom na zapis v segmentu »Povezani dokumenti« na sami maski inventure (slika spodaj).

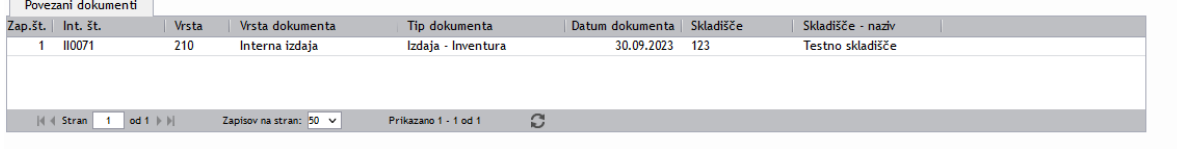

*Slika 21: Dokumenti > inventure, prikaz povezanih dokumentov*

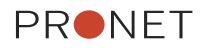